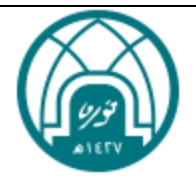

# **خدمة الترقية العلمية**

دليل المستخدم لعضو هيئة التدريس

اإلدارة العامة لتقنية المعلومات واالتصاالت

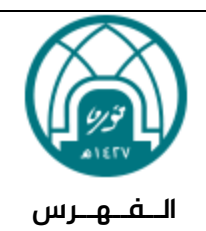

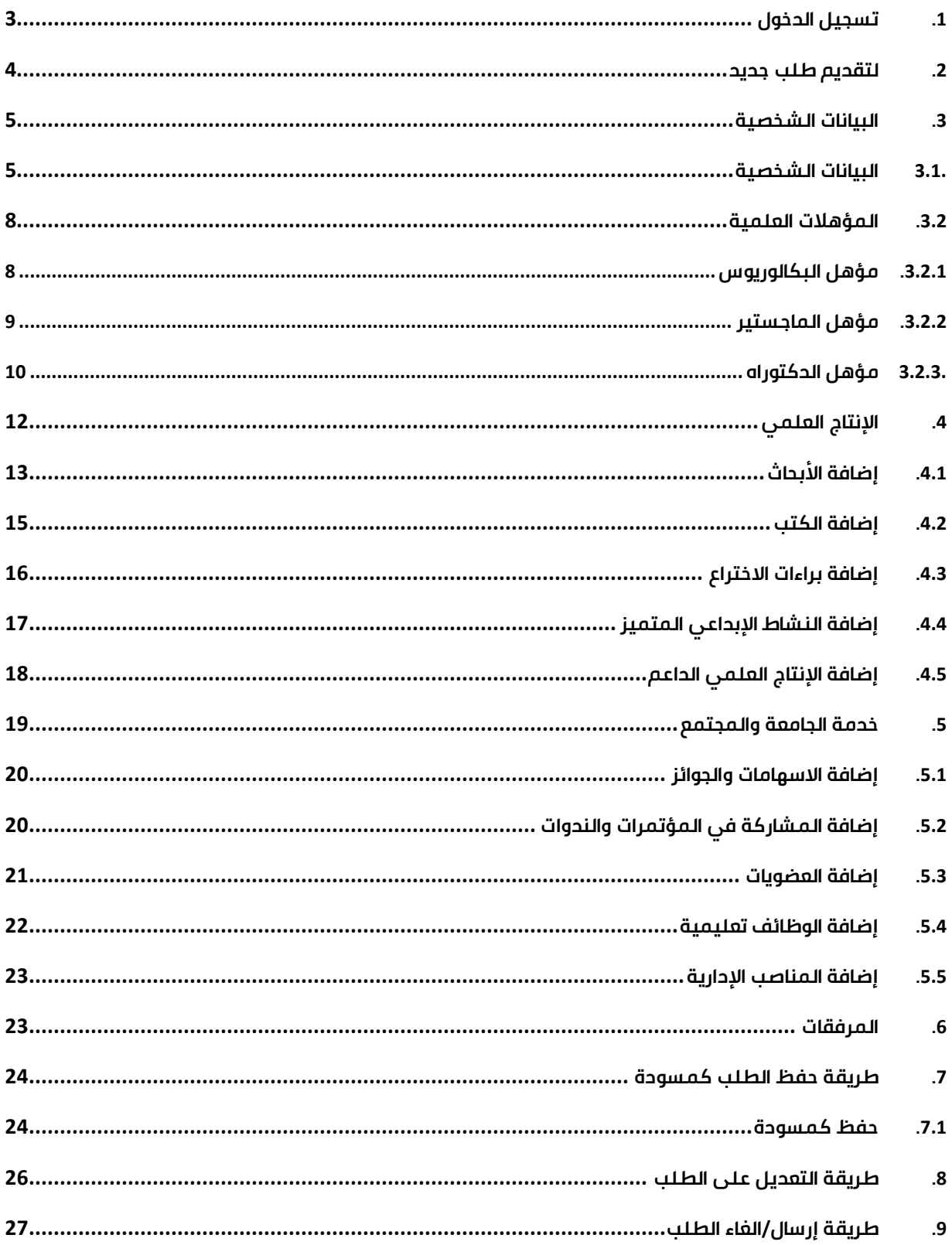

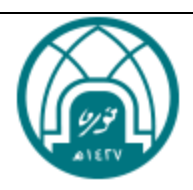

## **خدمة الترقية العلمية**

خدمة الترقية العلمية هي خدمة يستفيد منها عضو هيئة التدريس ويستطيع من خاللها ان يتقدم بطلب ترقية علمية عن طريق الخدمات الإلكترونية

## <span id="page-2-0"></span>**.**1 **تسجيل الدخول**

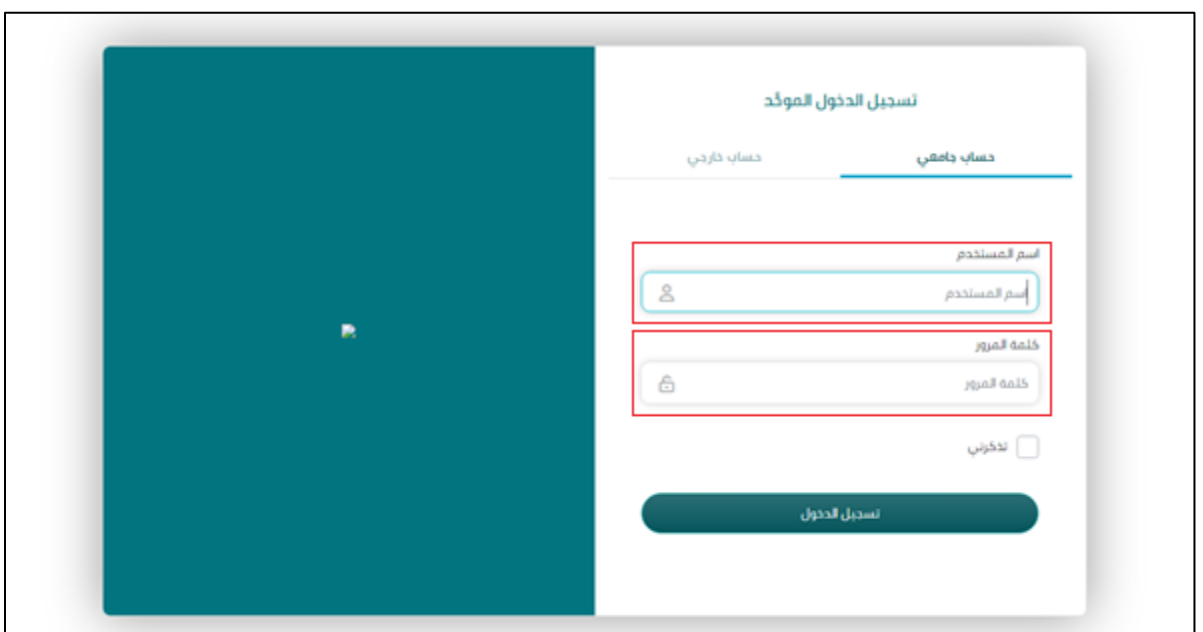

• يقوم مقدم الطلب بكتابة **اسم المستخدم** و**كلمة المرور** لتسجيل الدخول بالنظام

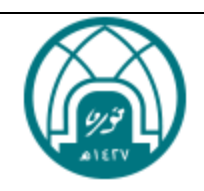

## <span id="page-3-0"></span>**.**2 **لتقديم طلب جديد**

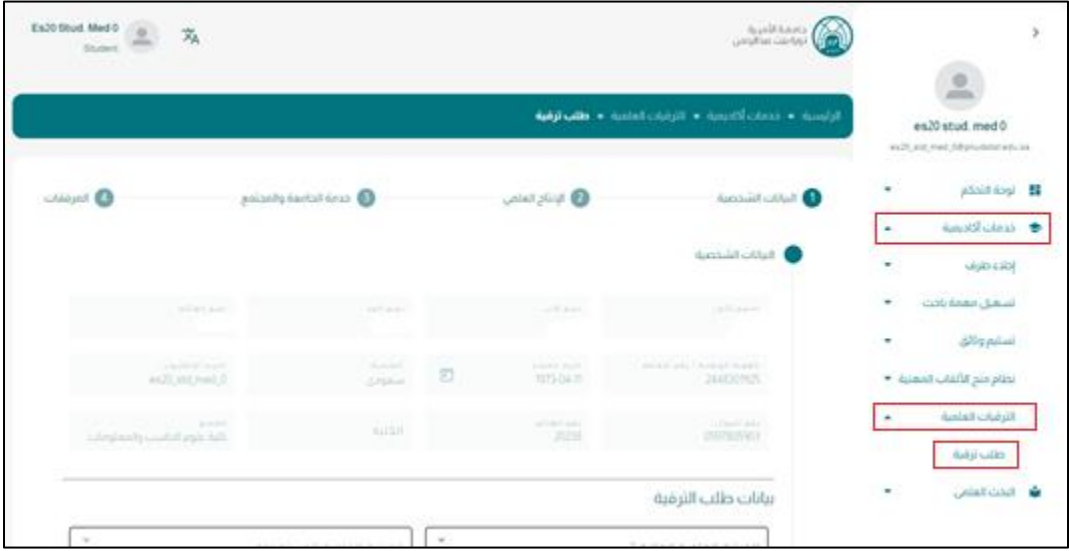

- النقر على **خدمات أكاديمية** <**الترقيات العلمية** < **طلب ترقية**
	- يظهر النموذج لبدء التقديم

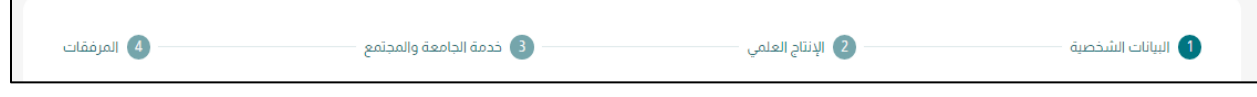

يحتوي النموذج على 4 مراحل:

- البيانات الشخصية
	- اإلنتاج العلمي
- خدمة الجامعة والمجتمع
	- المرفقات

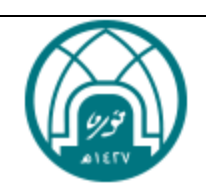

## <span id="page-4-0"></span>**.**3 **البيانات الشخصية**

## <span id="page-4-1"></span>**.**3.1 **البيانات الشخصية**

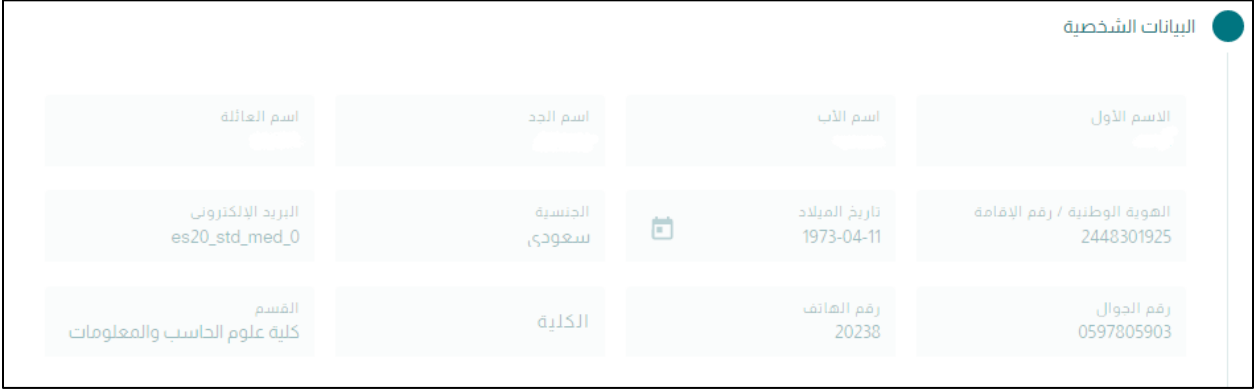

- تحتوي البيانات الشخصية على حقول يتم استيرادها من نظام ال GRP:
	- o **االسم رباعي**)اجباري(
	- o **الهوية الوطنية/رقم اإلقامة** )اجباري(
		- o **تاريخ الميالد** )اجباري(
			- o **الجنسية** )اجباري(
		- o **البريد اإللكتروني** )اجباري(
			- o **رقم الجوال** )اجباري(
			- o **رقم الهاتف** )اجباري(
				- o **الكلية** )اجباري(
				- o **القسم** )اجباري(

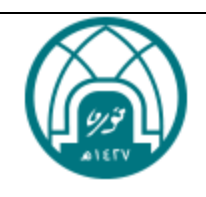

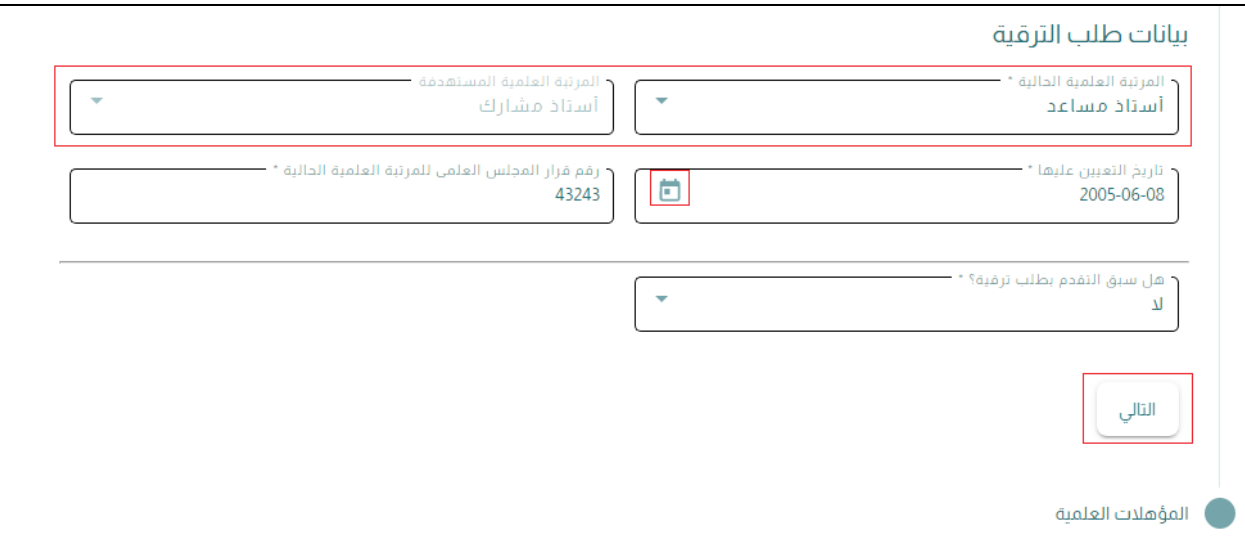

- عند اختيار **المرتبة العلمية الحالية** أستاذ مساعد< يقوم النظام بتعبئة حقل **المرتبة العلمية المستهدفة** أستاذ مشارك(اجباري)
	- وعند اختيار **المرتبة العلمية الحالية** أستاذ مشارك< يقوم النظام بتعبئة حقل **المرتبة العلمية المستهدفة** أستاذ)اجباري(
	- اختيار التاريخ في حقل **تاريخ التعيين عليها** من خالل النقر على ايقونة التقويم واختيار التاريخ)اجباري(
		- كتابة **رقم قرار المجلس العلمي للمرتبة العلمية الحالية**)اجباري(
			- حقل **هل سبق التقدم بطلب ترقية؟** )اجباري(
				- o نعم
					- o ال
			- النقر على زر **التالي** لالنتقال إلى المؤهالت العلمية

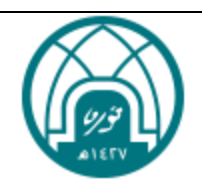

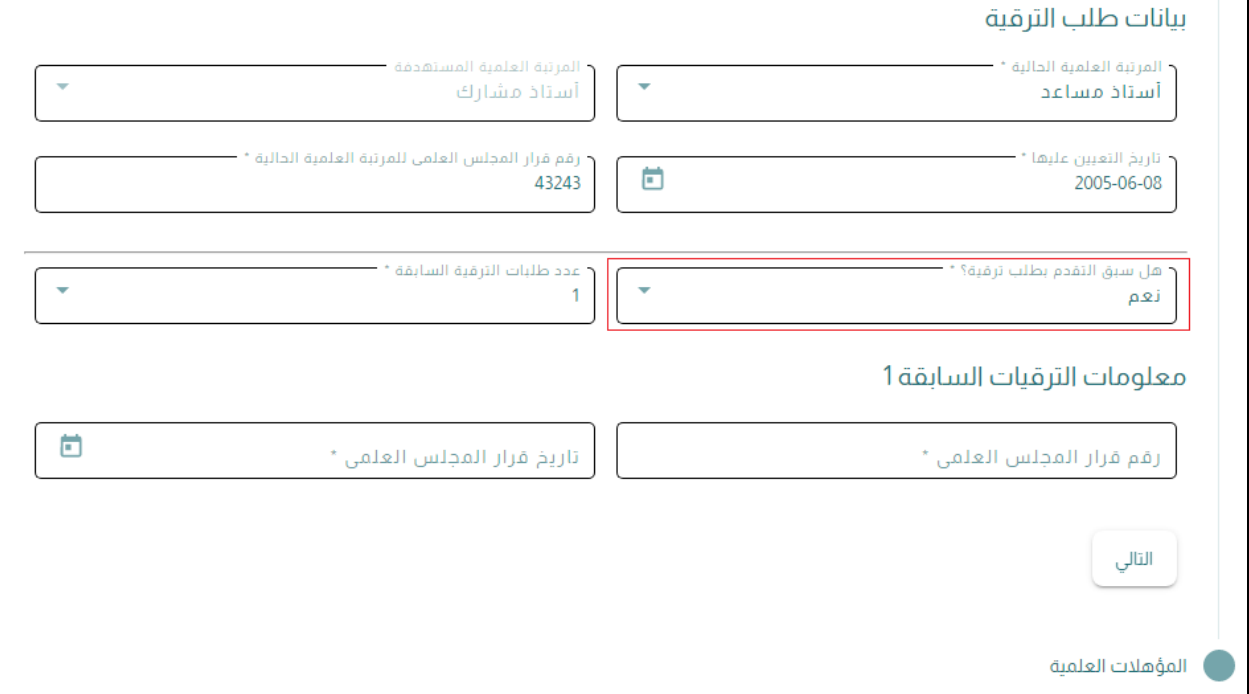

- في حال تم اختيار "نعم" في حقل **هل سبق التقدم بطلب ترقية** تظهر حقول إضافية
	- o **عدد طلبات الترقية السابقة**)اجباري(
	- o **رقم قرار المجلس العلمي** )اجباري(
	- o **تاريخ قرار المجلس العلمي** )اجباري(

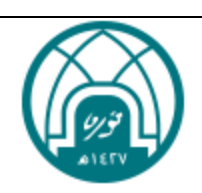

## <span id="page-7-0"></span>**.**3.2 **المؤهالت العلمية**

## <span id="page-7-1"></span>**.**3.2.1 **مؤهل البكالوريوس**

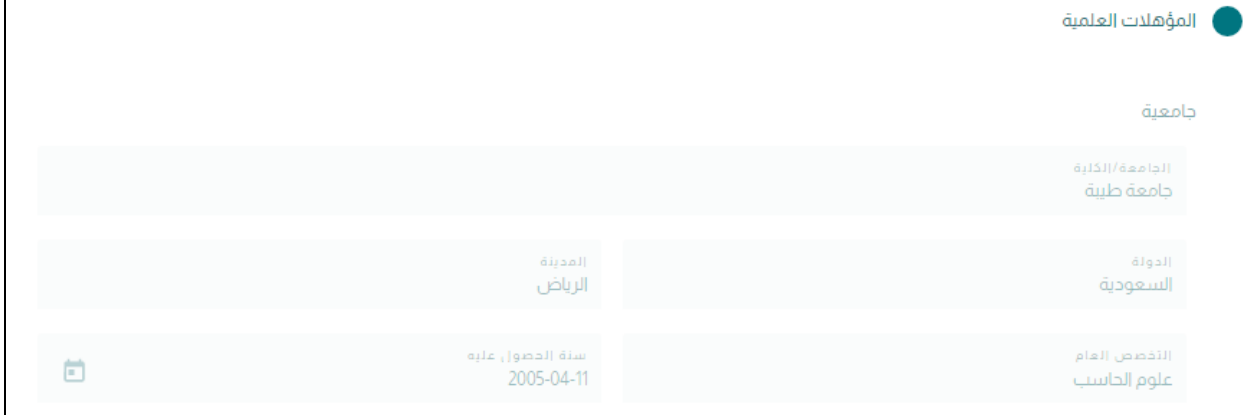

- يتم استيراد مؤهل البكالوريوس من نظام ال GRP
	- o **الجامعة/الكلية**)اجباري(
		- o **الدولة** )اجباري(
		- o **المدينة**)اجباري(
	- o **التخصص العام**)اجباري(
	- o **سنة الحصول عليه**)اجباري(

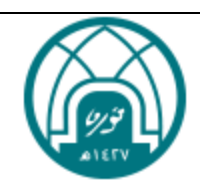

#### <span id="page-8-0"></span>**.**3.2.2 **مؤهل الماجستير**

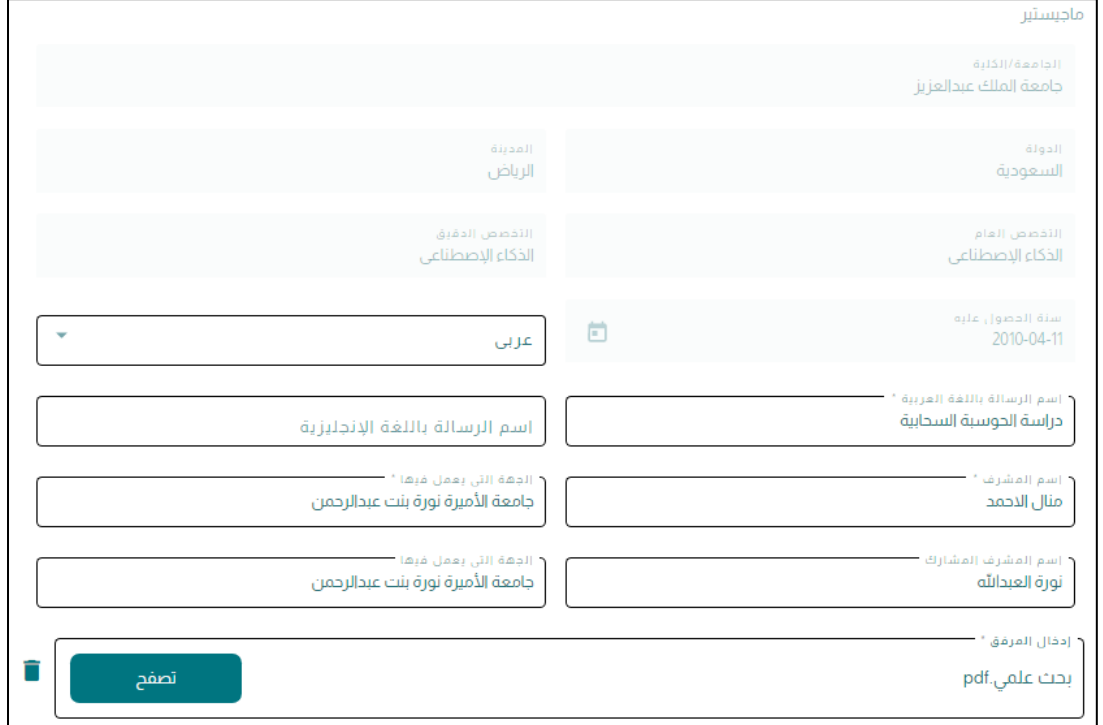

- في مؤهل الماجستير يتم استيراد المعلومات من نظام ال GRP:
	- o **الجامعة/الكلية**)اجباري(
		- o **الدولة** )اجباري(
		- o **المدينة**)اجباري(
	- o **التخصص العام**)اجباري(
	- o **التخصص الدقيق**)اجباري(
	- o **سنة الحصول عليه**)اجباري(
	- ويتم تعبئة بعض الحقول من قبل المستخدم:
		- o **لغة الرسالة**)اجباري(
- o **اسم رسالة باللغة العربية** )اجباري في حالة تم اختيارها في لغة الرسالة(
- o **اسم رسالة باللغة اإلنجليزية** )اجباري في حالة تم اختيارها في لغة الرسالة(
	- o **اسم المشرف**)اجباري(
	- o **الجهة التي يعمل فيها**)اجباري(
	- o **اسم المشرف المشارك** )اختياري)
	- o **الجهة التي يعمل فيها**)اختياري(
	- o **مرفق رسالة الماجستير**)اجباري(

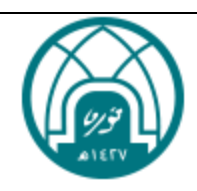

## <span id="page-9-0"></span>**.**3.2.3 **مؤهل الدكتوراه**

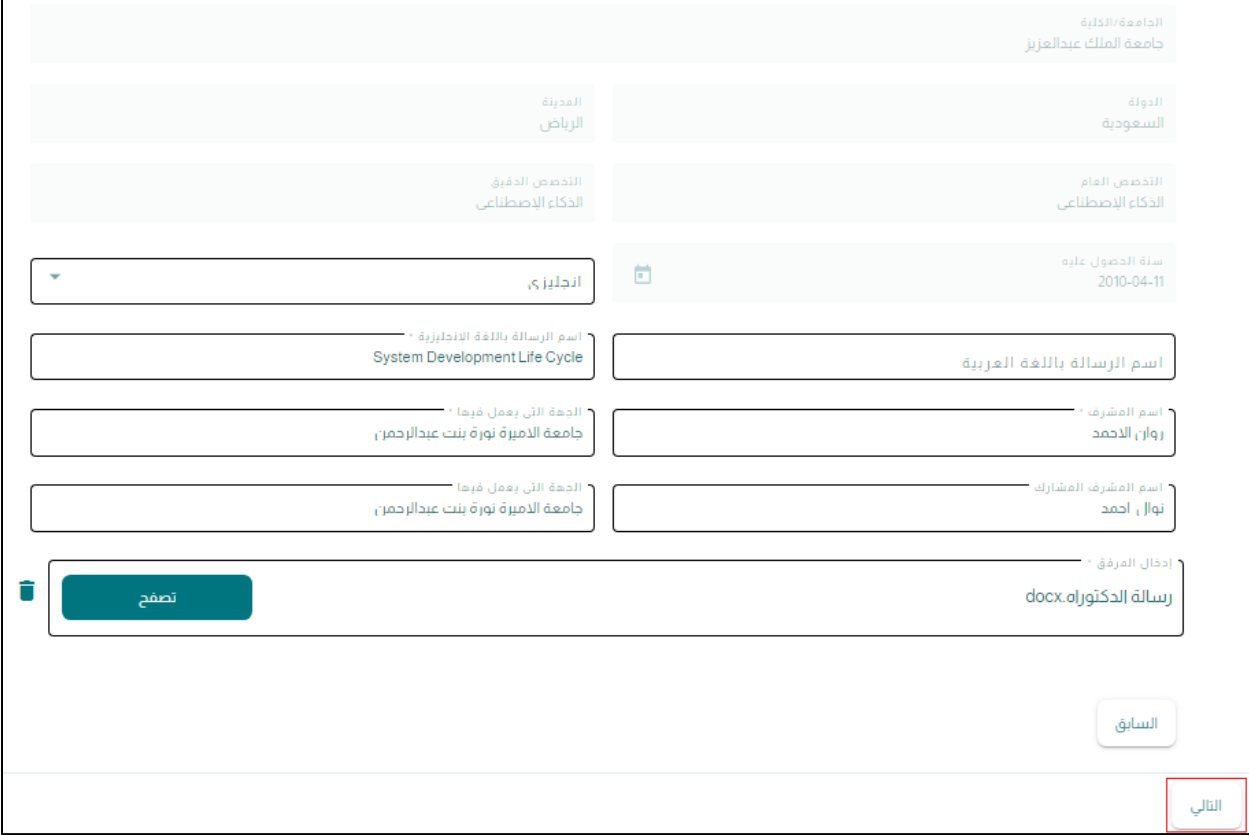

- في مؤهل الدكتوراه يتم استيراد المعلومات من نظام ال GRP:
	- o **الجامعة/الكلية**)اجباري(
		- o **الدولة** )اجباري(
		- o **المدينة**)اجباري(
	- o **التخصص العام**)اجباري(
	- o **التخصص الدقيق**)اجباري(
	- o **سنة الحصول عليه**)اجباري(
	- ويتم تعبئة بعض الحقول من قبل المستخدم:
		- o **لغة الرسالة**)اجباري(
- o **اسم رسالة باللغة العربية** )اجباري في حالة تم اختيارها في لغة الرسالة(
- o **اسم رسالة باللغة اإلنجليزية** )اجباري في حالة تم اختيارها في لغة الرسالة(
	- o **اسم المشرف**)اجباري(
	- o **الجهة التي يعمل فيها**)اجباري(

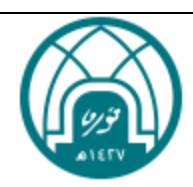

- o **اسم المشرف المشارك**)اختياري(
- o **الجهة التي يعمل فيها**)اختياري(
- o **مرفق رسالة الدكتوراة** )اجباري(
	- تعبئة الحقول والنقر على زر **التالي**

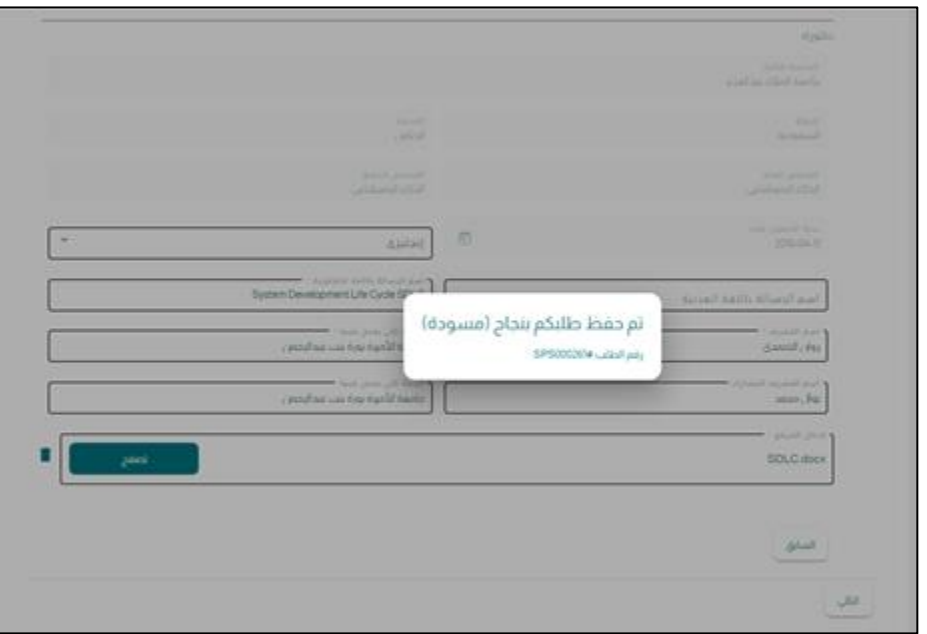

- يظهر رقم الطلب
- تظهر رسالة إنشاء الطلب وحفظه كمسودة في طلباتي

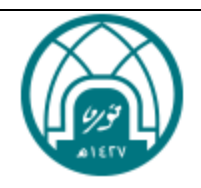

## <span id="page-11-0"></span>**.**4 **اإلنتاج العلمي**

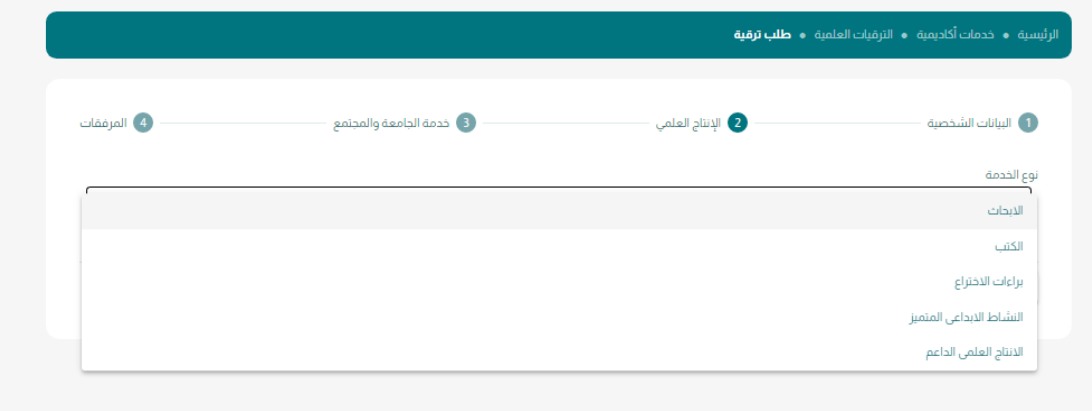

تحتوي على 5 أنواع:

- األبحاث
- الكتب
- براءات االختراع
- النشاط اإلبداعي المتميز
	- اإلنتاج العلمي الداعم

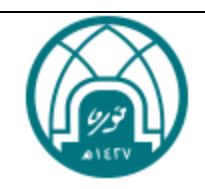

## <span id="page-12-0"></span>**.**4.1 **إضافة األبحاث**

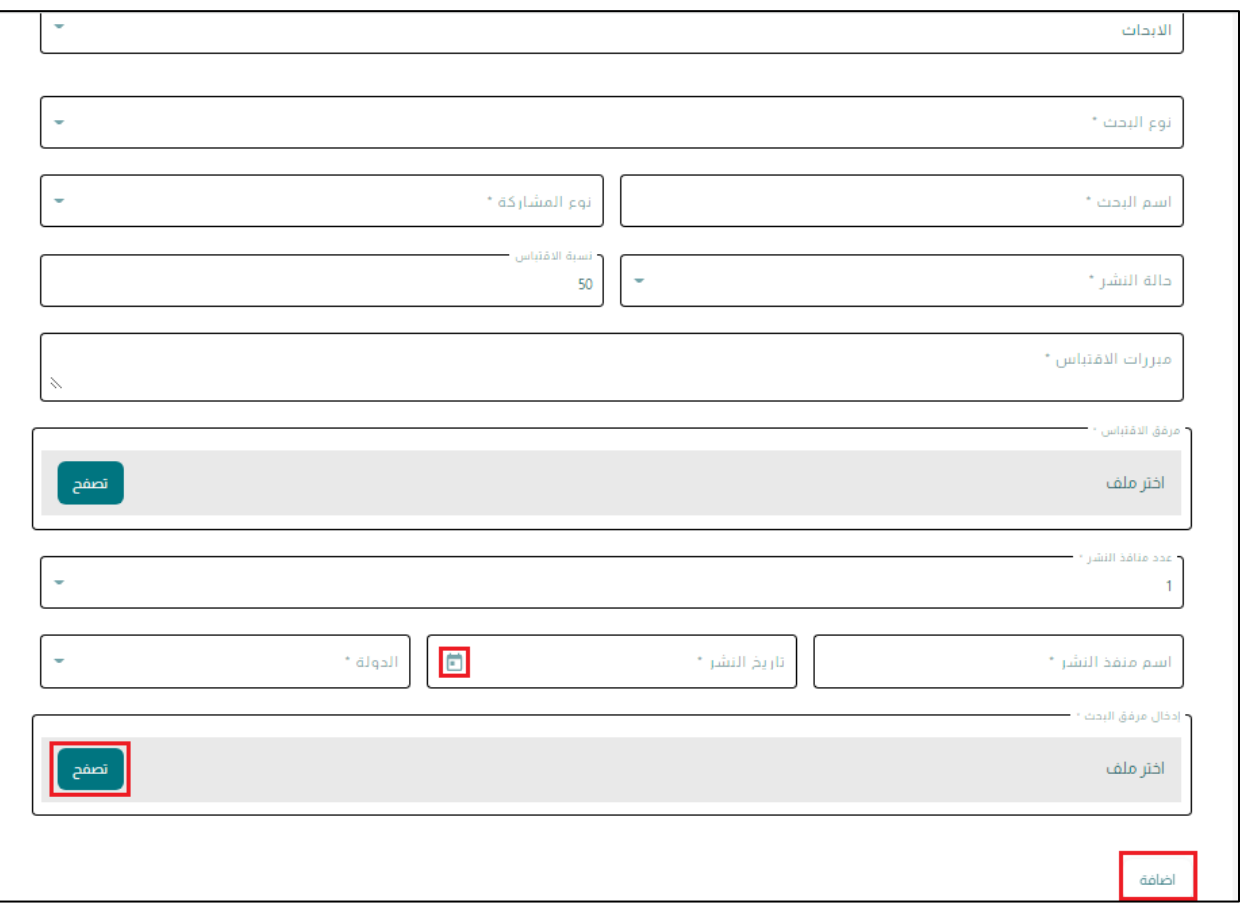

- اختيار **نوع البحث** من القائمة)اجباري(:
- o البحوث المنشورة أو المقبولة للنشر في المجاالت العلمية
- o البحوث المحكمة المقدمة للمؤتمرات والندوات العلمية المتخصصة
	- تعبئة **اسم البحث**)اجباري(
	- اختيار **نوع المشاركة** من القائمة:
	- o منفرد )يتم احتسابها وحده واحده(
	- $\epsilon$  رئيس (يتم احتسابها كنصف وحده)
		- $\log$ مشترك (يتم احتسابها كربع وحده)
	- o مراسل )يتم احتسابها كنصف وحده(
		- اختيار **حالة النشر** من القائمة)اجباري(:
	- o **منشور** عند اختيارها تظهر الحقول التالية:
	- تعبئة **اسم منفذ النشر** )اجباري(

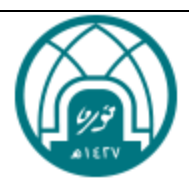

- اختيار **تاريخ النشر** من خلال النقر على ايقونة التقويم(اجباري)
- اختيار **الحولة** من القائمة المنسدلة مع إتاحة خاصية البحث داخل القائمة(اجباري)
	- o **قابل للنشر** عند اختيارها تظهر الحقول التالية:
		- تعبئة **اسم منفذ النشر** )اجباري(
	- اختيار **تاريخ خطاب قبول النشر** من خالل النقر على ايقونة التقويم)اجباري(
- اختيار **الدولة** من القائمة المنسدلة مع إتاحة خاصية البحث داخل القائمة(اجباري)
	- ارفاق مرفق **خطاب النشر** من خالل النقر على تصفح)اجباري(
		- في حال كتابة **نسبة االقتباس**)اختياري( تظهر حقول إضافية:
		- o كتابة **مبررات االقتباس** في حال تعدت نسبة االقتباس %20)اجباري(
		- o ارفاق **مرفق االقتباس** )اجباري في حال تم تعبئة نسبة االقتباس(
			- اختيار **عدد منافذ النشر** من القائمة)اجباري(:
			- o االعداد من 1 الى 5 واالفتراضية 1
			- ارفاق **مرفق البحث** من خالل النقر على **تصفح** )اجباري(
				- النقر على **إضافة** ويتم إضافة الحقول في الجدول

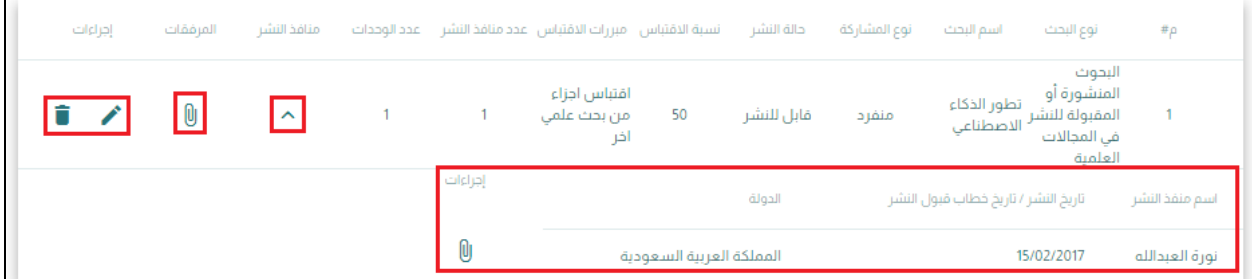

- يمكن **التعديل** او **الحذف** على البحث من خالل اإلجراءات الموجودة في الجدول
	- عند النقر على **استعراض** يتم استعراض منافذ النشر
	- يمكن تحميل المرفق من خالل النقر على **ايقونة المرفق**

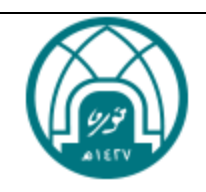

#### <span id="page-14-0"></span>**.**4.2 **إضافة الكتب**

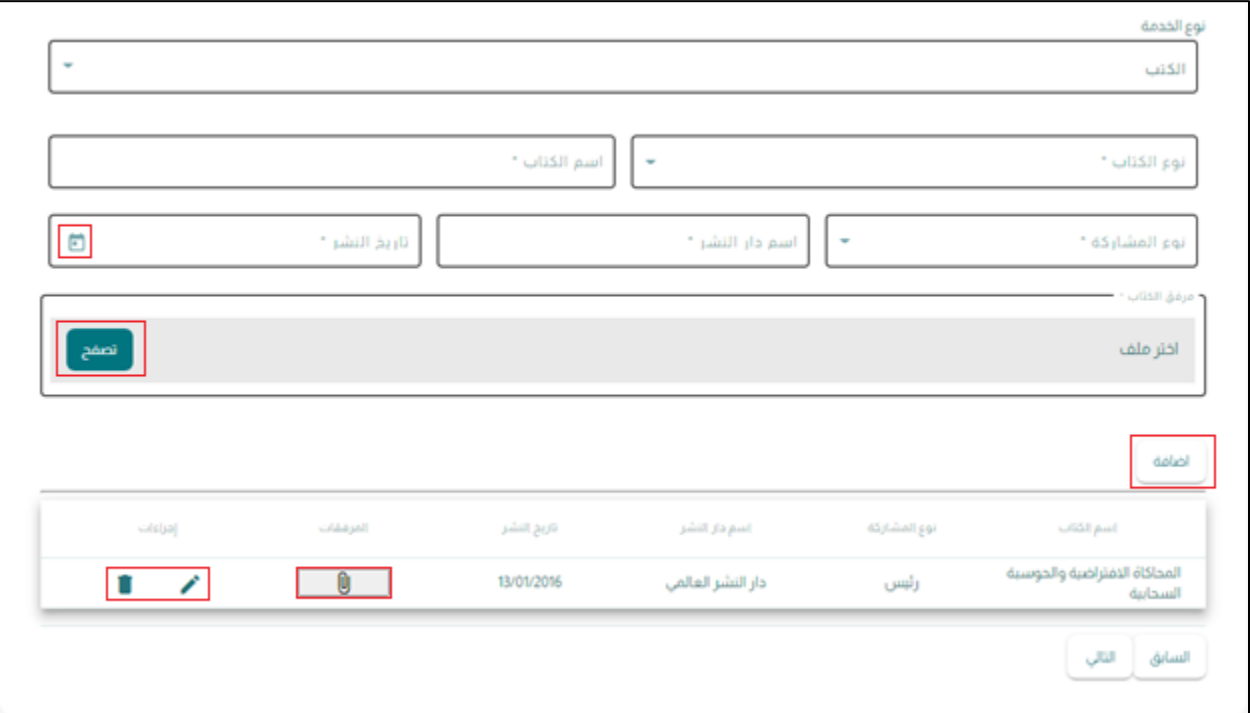

- اختيار **نوع الكتاب** من القائمة)اجباري(:
- o كتاب جامعي ومرجع علمي محكم
	- o تحقيق كتاب نادر محكم
- o كتاب او بحث مطبوع من قبل هيئة علمية معتمدة من المجلس العلمي
	- تعبئة **اسم الكتاب**)اجباري(
	- اختيار **نوع المشاركة** من القائمة)اجباري(:
		- o منفرد
		- o رئيس
		- o مشترك
		- تعبئة **اسم دار النشر**)اجباري(
	- اختيار **تاريخ النشر** من خالل النقر على ايقونة التقويم)اجباري(
		- ارفاق **مرفق الكتاب** من خالل النقر على تصفح)اجباري(
			- النقر على **إضافة**
	- يمكن **التعديل** او **الحذف** على الكتاب من خالل اإلجراءات الموجودة في الجدول
		- يمكن تحميل المرفق من خالل النقر على **ايقونة المرفق**

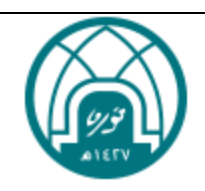

## <span id="page-15-0"></span>**.**4.3 **إضافة براءات االختراع**

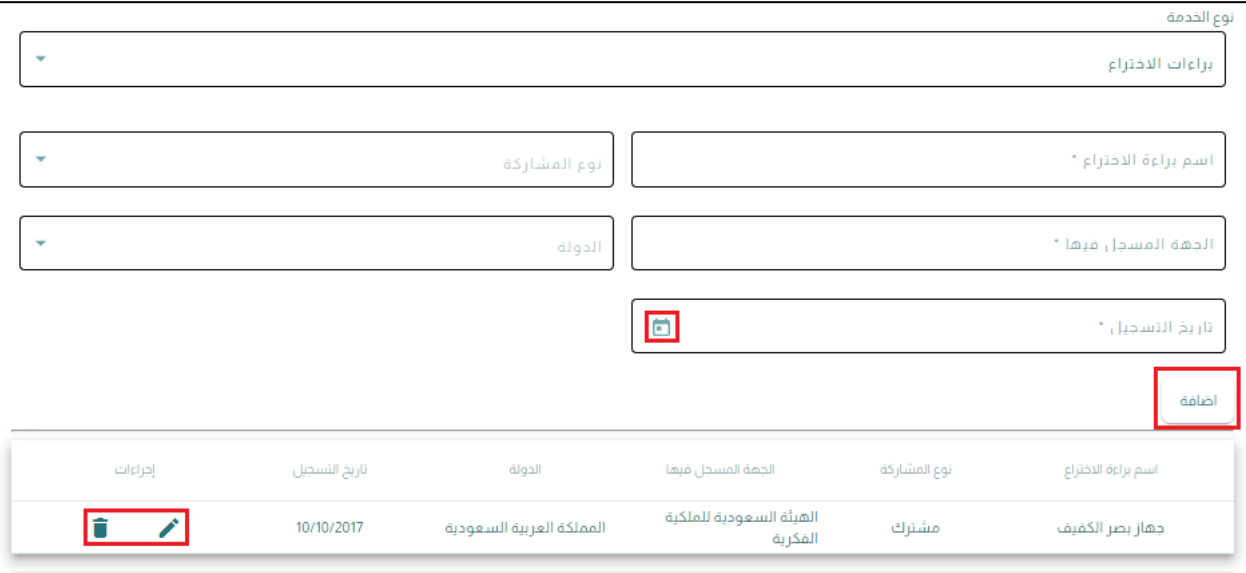

- كتابة **اسم براءة االختراع**)اجباري(
- اختيار **نوع المشاركة** من القائمة)اجباري(:
	- o منفرد
	- o رئيس
	- o مشترك
	- كتابة **الجهة المسجل فيها**)اجباري(
- اختيار **الدولة** من القائمة المنسدلة مع إتاحة خاصية البحث داخل القائمة)اجباري(
	- اختيار **تاريخ التسجيل** من خالل النقر على ايقونة التقويم)اجباري(
		- النقر على **إضافة**
- يمكن **التعديل** او **الحذف** على براءة االختراع من خالل اإلجراءات الموجودة في الجدول

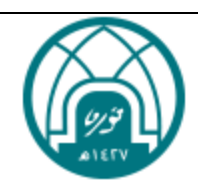

## <span id="page-16-0"></span>**.**4.4 **إضافة النشاط اإلبداعي المتميز**

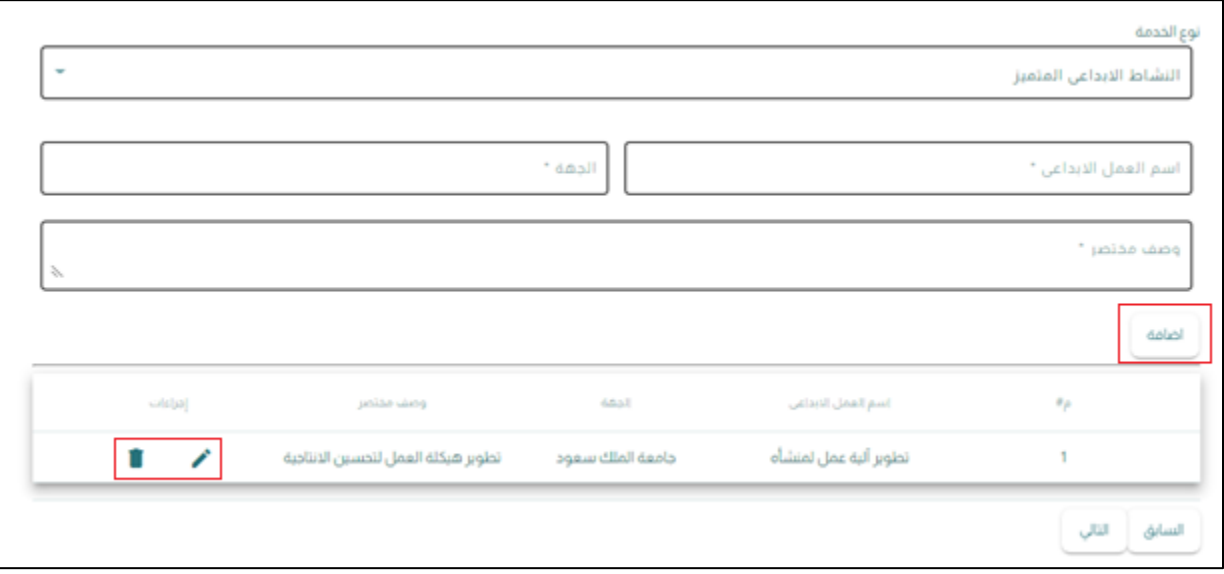

- كتابة **اسم العمل اإلبداعي**)اجباري(
	- كتابة **الجهة** )اجباري(
	- كتابة **وصف مختصر**)اجباري(
- النقر على **إضافة** لتتم اإلضافة في الجدول
- يمكن **التعديل** او **الحذف** على النشاط اإلبداعي من خالل اإلجراءات الموجودة في الجدول

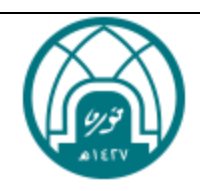

## <span id="page-17-0"></span>**.**4.5 **إضافة اإلنتاج العلمي الداعم**

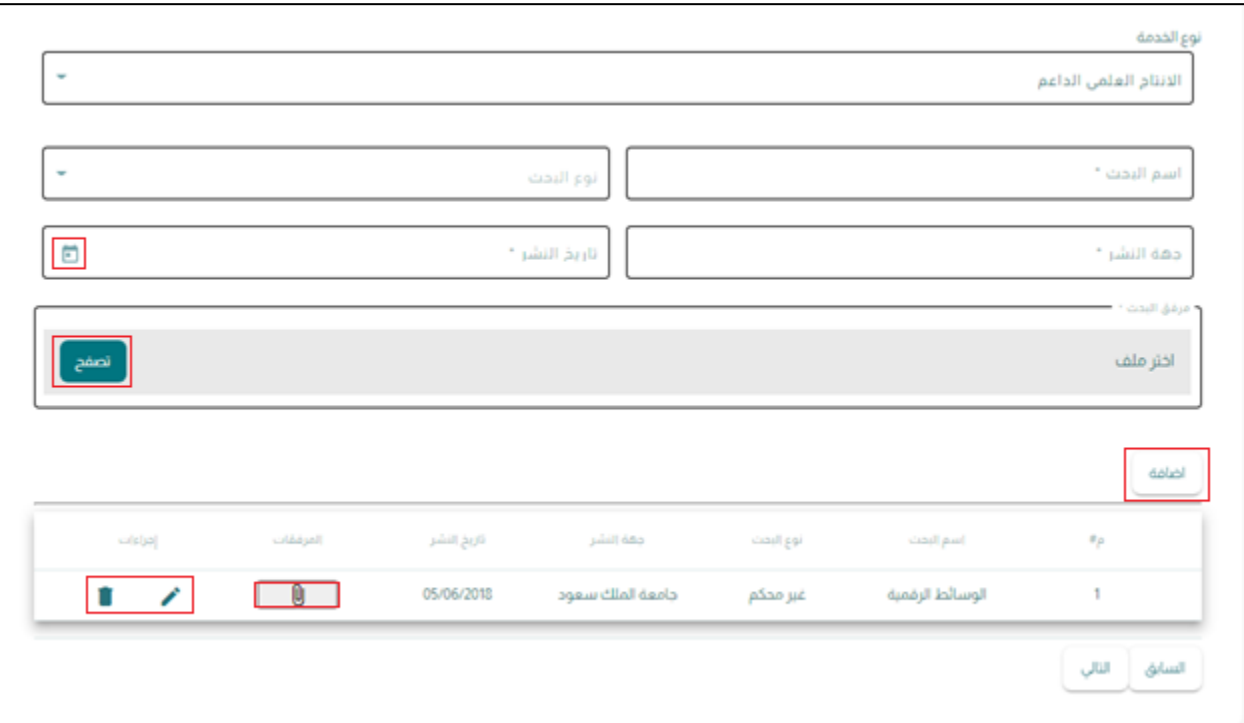

- كتابة **اسم البحث**)اجباري(
- اختيار **نوع البحث** من القائمة)اجباري(:
- o مستل من رسالة الدكتوراة
- o مستل من رسالة الماجستير
	- o غير محكم
- o منشور قبل الحصول على درجة الدكتوراة
	- o منشور خالل شغل رتبة أستاذ مساعد
		- كتابة **جهة النشر** )اجباري(
- اختيار **تاريخ النشر** من خالل النقر على ايقونة التقويم)اجباري(
	- ارفاق **مرفق البحث** من خالل النقر على **تصفح**)اجباري(
		- النقر على زر **إضافة** لتتم اإلضافة في الجدول
- يمكن **التعديل** او **الحذف** على اإلنتاج العلمي الداعم من خالل اإلجراءات الموجودة في الجدول
	- يمكن تحميل المرفق من خالل النقر على **ايقونة المرفق**

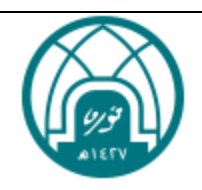

## <span id="page-18-0"></span>**.**5 **خدمة الجامعة والمجتمع**

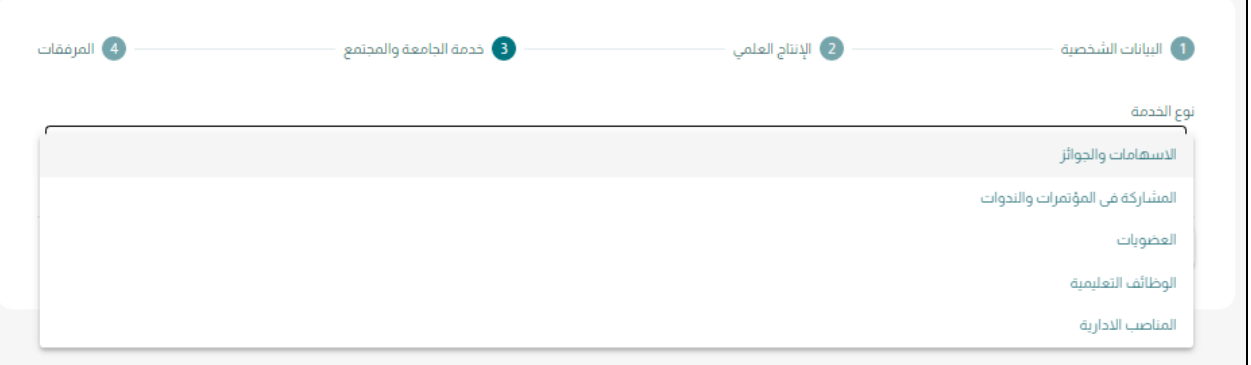

تحتوي على 5 أنواع:

- االسهامات والجوائز
- المشاركات في المؤتمرات والندوات
	- العضويات
	- الوظائف التعليمية
		- المناصب اإلدارية

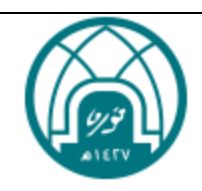

#### <span id="page-19-0"></span>**.**5.1 **إضافة االسهامات والجوائز**

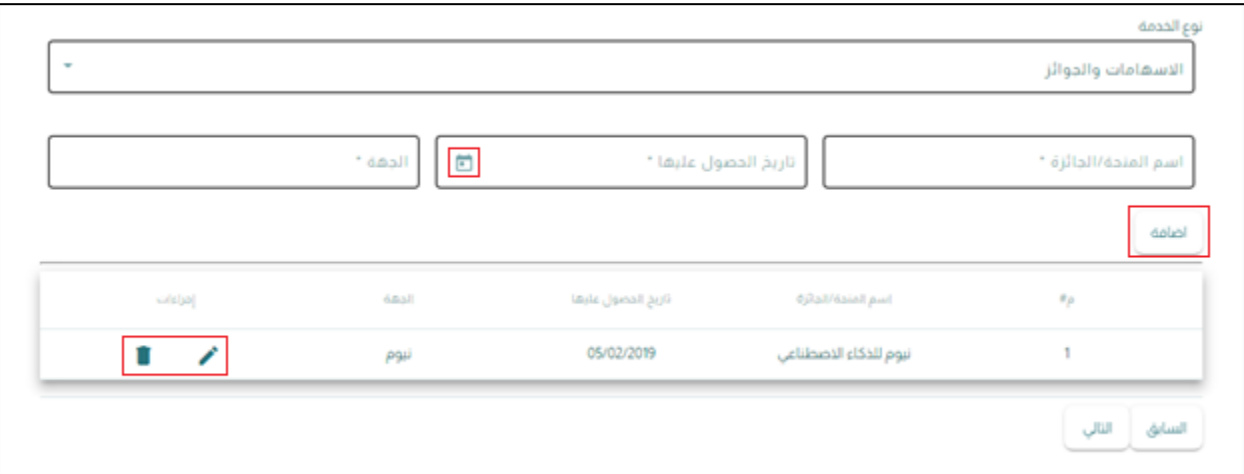

- كتابة **اسم المنحة\الجائزة**)اجباري(
- اختيار **تاريخ الحصول عليها** من خالل النقر علة ايقونة التقويم)اجباري(
	- **كتابة الجهة**)اجباري(
	- النقر على زر **إضافة** لتتم اإلضافة في الجدول
- يمكن **التعديل** او **الحذف** على االسهامات والجوائز من خالل اإلجراءات الموجودة في الجدول

## <span id="page-19-1"></span>**.**5.2 **إضافة المشاركة في المؤتمرات والندوات**

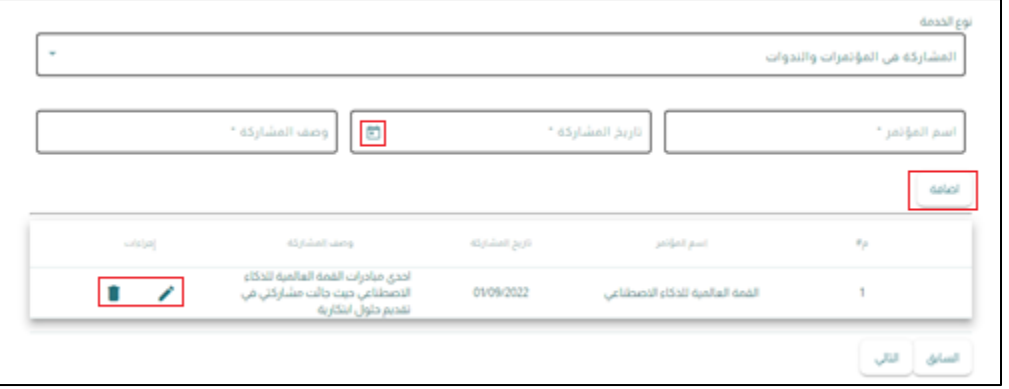

- كتابة **اسم المؤتمر** )اجباري(
- اختيار **تاريخ المشاركة** من خالل النقر على ايقونة التقويم )اجباري(
	- كتابة **وصف مختصر** )اجباري(
	- النقر على **إضافة** لتتم اإلضافة في الجدول
- يمكن **التعديل** او **الحذف** على المؤتمرات من خالل اإلجراءات الموجودة في الجدول

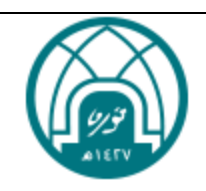

#### <span id="page-20-0"></span>**.**5.3 **إضافة العضويات**

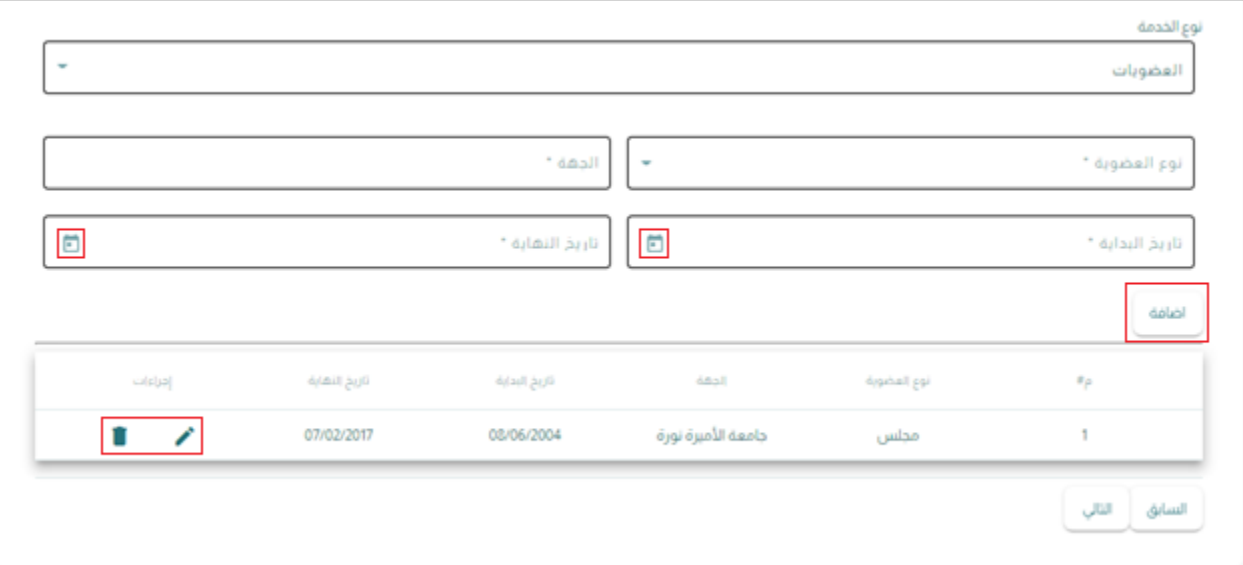

- اختيار **نوع العضوية** من القائمة)اجباري(:
	- o جمعية علمية
		- o مجلس
			- o لجنة
		- كتابة **الجهة**)اجباري(
- اختيار **تاريخ البداية** و**تاريخ النهاية** من خالل ايقونة التقويم)اجباري(
	- النقر على زر **إضافة** لتتم اإلضافة في الجدول
- يمكن **التعديل** او **الحذف** على العضويات من خالل اإلجراءات الموجودة في الجدول

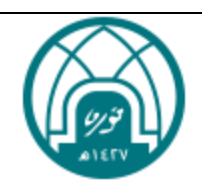

## <span id="page-21-0"></span>**.**5.4 **إضافة الوظائف تعليمية**

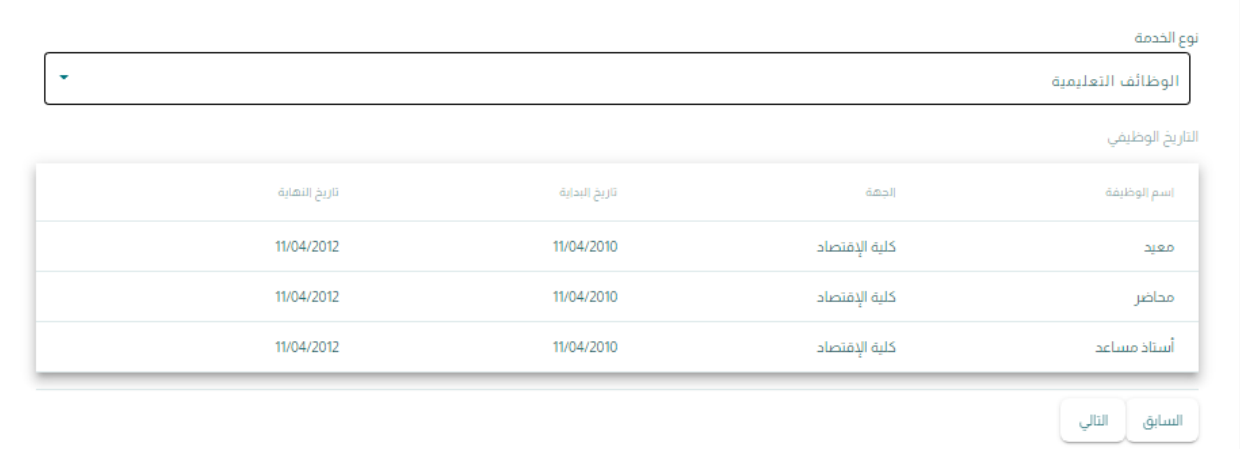

- يتم استيرادها من نظام ال GRP:
- o **اسم الوظيفة**)اجباري(
	- o **الجهة**)اجباري(
	- o **تاريخ البداية**)اجباري(
	- o **تاريخ النهاية**)اجباري(
- في حال ال توجد وظائف تعليمية تظهر رسالة الخطأ "يرجى مراجعة اإلدارة العامة للموارد البشرية إلضافة الوظائف التعليمية"

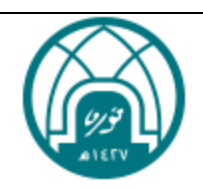

#### <span id="page-22-0"></span>**.**5.5 **إضافة المناصب اإلدارية**

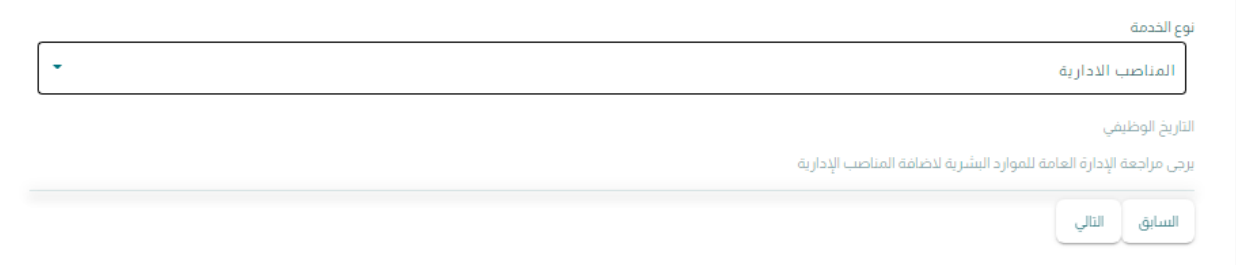

- يتم استيرادها من نظام ال GRP:
- o **اسم الوظيفة**)اجباري(
	- o **الجهة**)اجباري(
	- o **تاريخ البداية**)اجباري(
	- o **تاريخ النهاية**)اجباري(
- في حال ال توجد مناصب إدارية تظهر رسالة الخطأ "يرجى مراجعة اإلدارة العامة للموارد البشرية إلضافة المناصب الإدارية"

## <span id="page-22-1"></span>**.**6 **المرفقات**

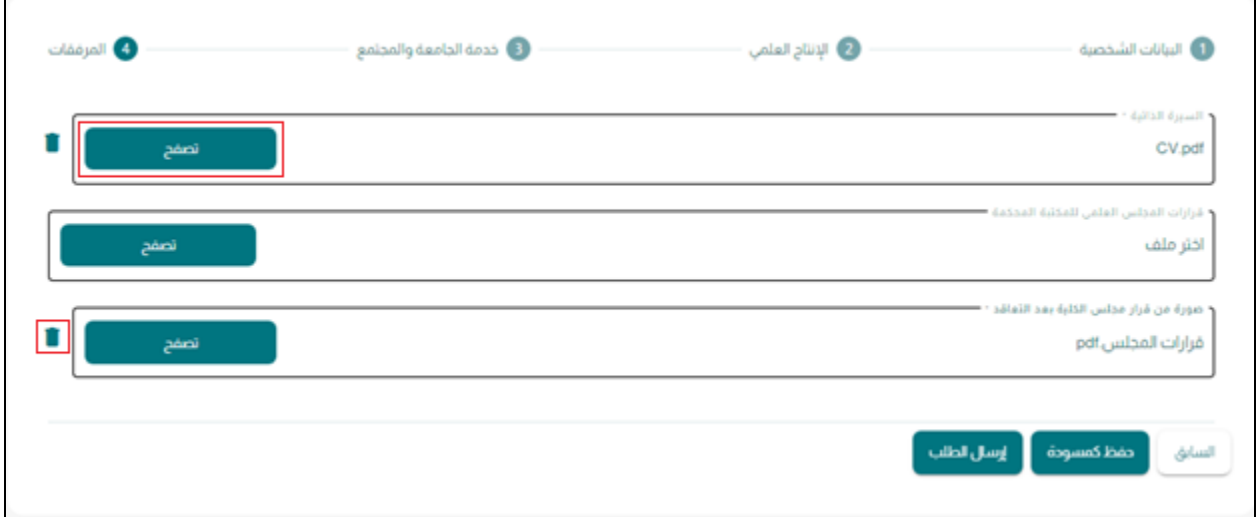

- إضافة المرفقات في الحقول من خالل النقر على **تصفح**:
	- o **السيرة الذاتية**)اجباري(
- o **قرارات المجلس العلمي للكتبة المحكمة**)اختياري(
- o **صوره من قرار مجلس الكلية بعد التعاقد** )اجباري ألصحاب الجنسية الغير سعودية(
	- يمكن حذف المرفق من خالل ايقونة **الحذف**

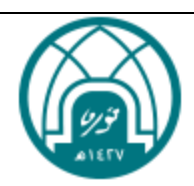

## <span id="page-23-0"></span>**.**7 **طريقة حفظ الطلب كمسودة**

يتم حفظ الطلب كمسودة بطريقتين:

- -1 عندما يتم إنشاء الطلب عند نقر زر **التالي** الموجود في البيانات الشخصية وظهور رسالة رقم الطلب
	- -2 زر **حفظ كمسودة** الموجود في اخر الطلب

#### <span id="page-23-1"></span>**.**7.1 **حفظ كمسودة**

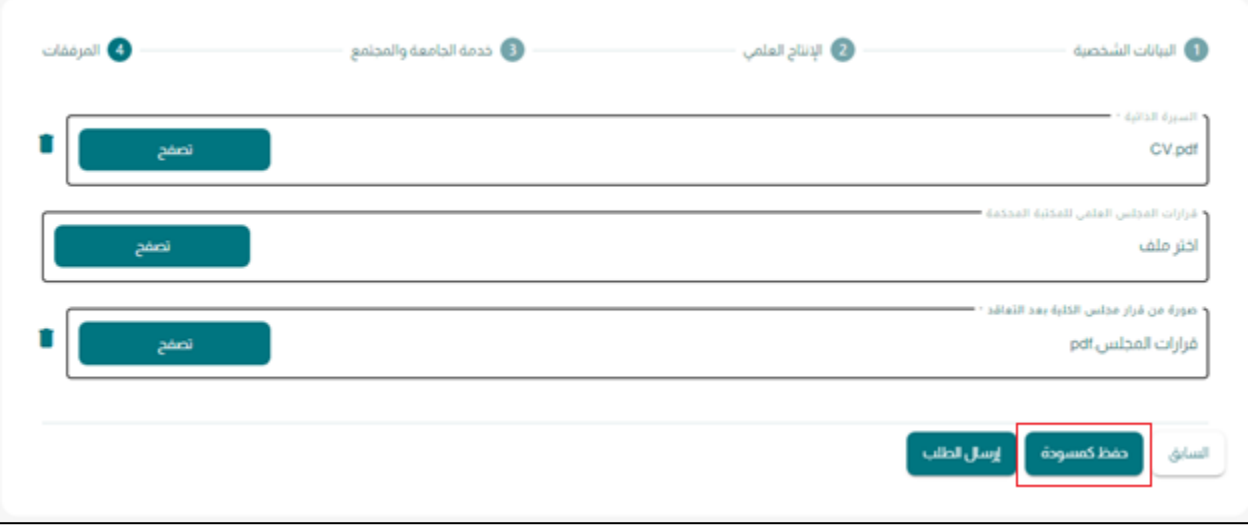

• النقر على زر **حفظ كمسودة**

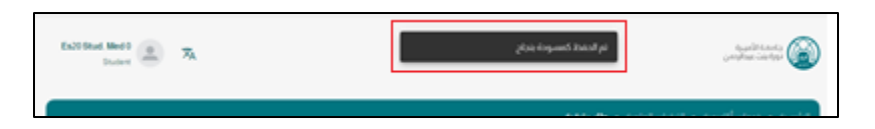

- تظهر رسالة "تم الحفظ كمسودة بنجاح"
	- يتم النقل إلى شاشة طلباتي

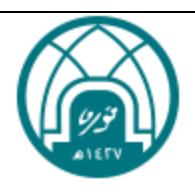

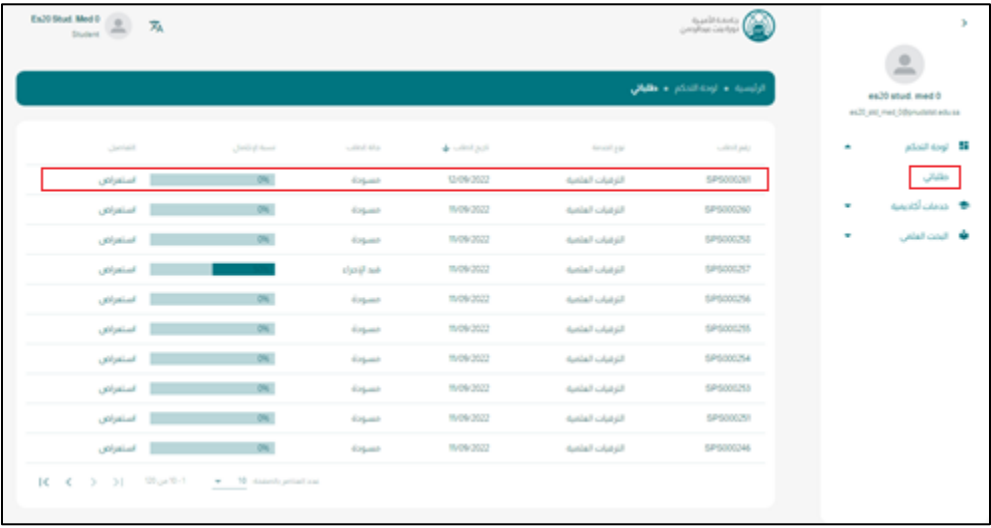

- **لوحة التحكم**< **طلباتي**
- يتم معرفة الطلب من خالل رقم الطلب الذي تم أنشائه في البداية
	- عند النقر على **استعراض** يتم استعراض الطلب

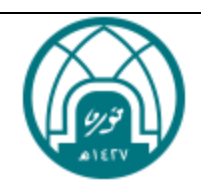

<span id="page-25-0"></span>**.**8 **طريقة التعديل على الطلب**

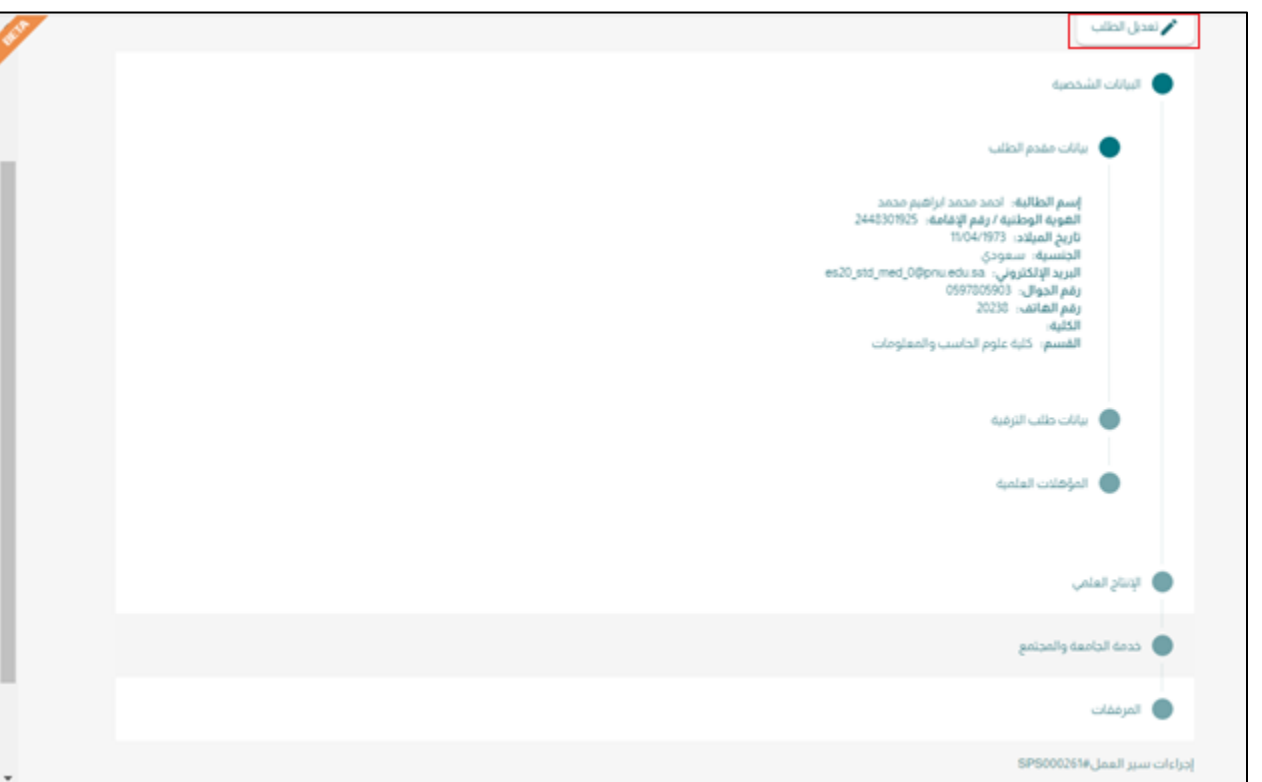

- عند استعراض الطلب يظهر زر **تعديل الطلب** وهو يسمح للمستخدم بتعديل على الطلب
- في حال كانت حالة الطلب "قيد االجراء" ال يمكن التعديل على الطلب وال يظهر الزر الخاص بتعديل الطلب

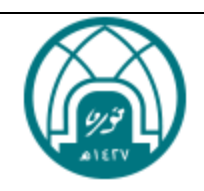

## <span id="page-26-0"></span>**.**9 **طريقة إرسال**/**الغاء الطلب**

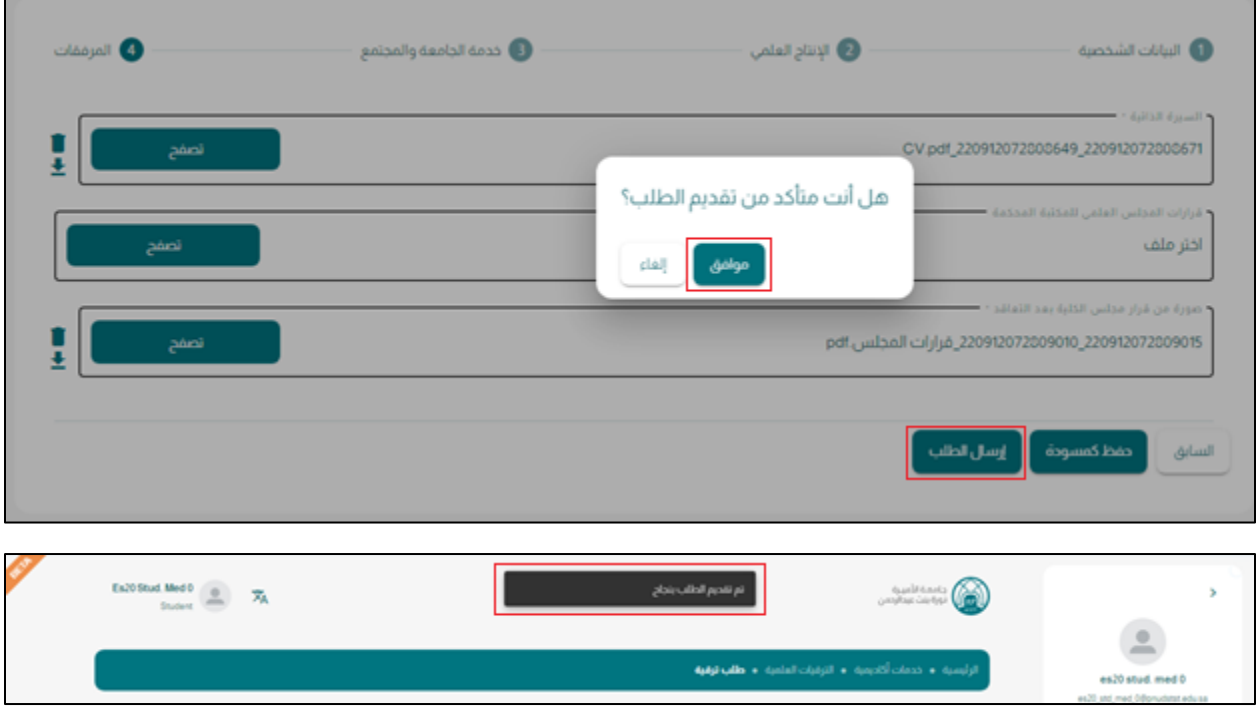

- النقر على زر **إرسال الطلب**
- تظهر رسالة تأكيد واختيار **موافق**
- تظهر رسالة "تم تقديم الطلب بنجاح"
	- يتم النقل إلى شاشة **طلباتي**

#### مالحظة:

- في حال كان نموذج الترقية لألستاذ مشارك ال يتم االرسال إال عند اكتمال وحدة واحدة على االقل وعند عدم الاكتمال تظهر رسالة " الأبحاث لم تستوفي الحد الأدنى من الوحدات "
- في حال كان نموذج الترقية لألستاذ ال يتم االرسال إال عند اكتمال وحدتين على االقل وعند عدم االكتمال تظهر رسالة

" األبحاث لم تستوفي الحد األدنى من الوحدات "

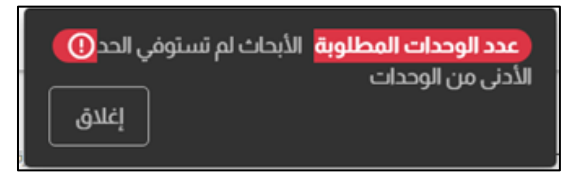

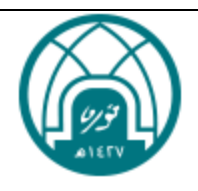

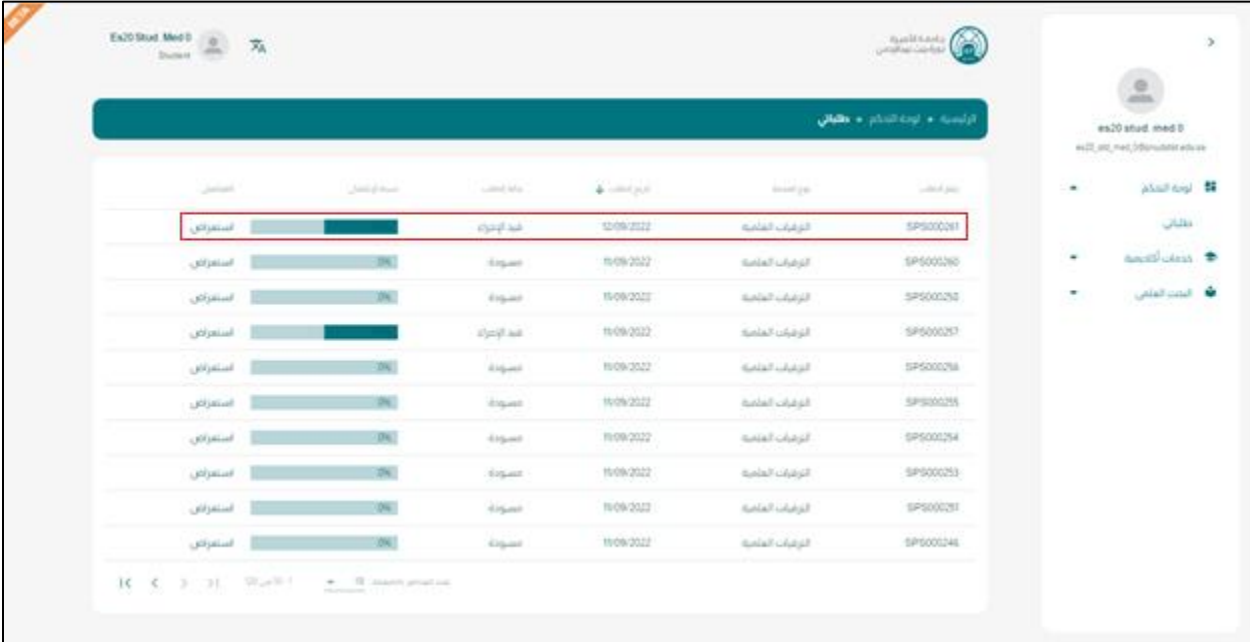

- $\bullet$  في حال إرسال الطلب تتغير حالة الطلب وتصبح "قيد الإجراء"
	- تصبح نسبة االكتمال %50
	- يمكن استعراض الطلب من خالل النقر على **استعراض**

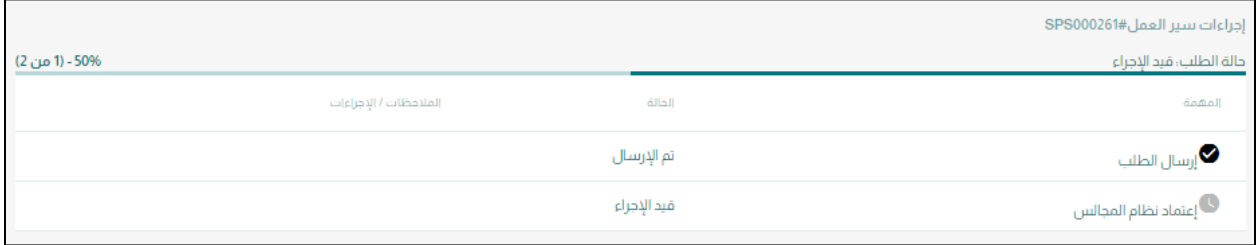

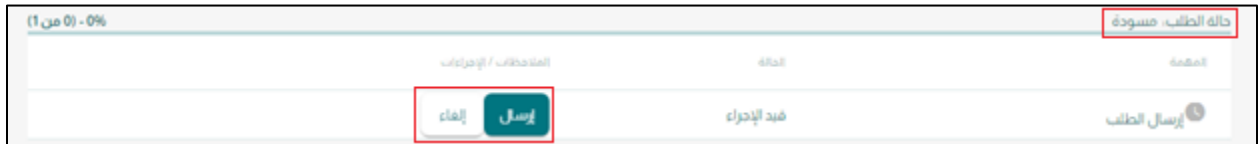

• في حال كانت حالة الطلب مسودة يظهر زر **ارسال** و**إلغاء** الطلب عند استعراض الطلب